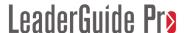

## Exercise 5: Work with a Lesson Page

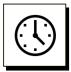

Cumulative time: 0 hours, 8 minutes

Time to complete this lesson: 2 minutes

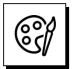

### Complete this exercise to go from this:

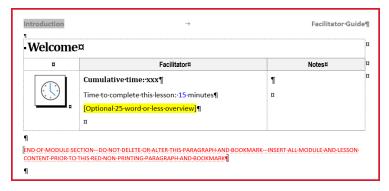

### To this:

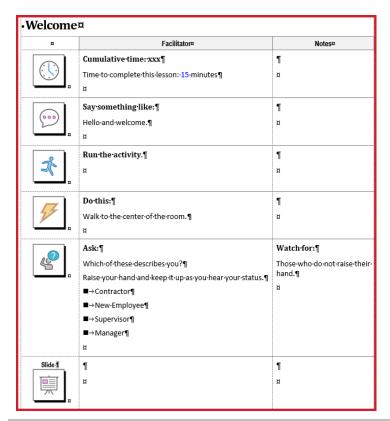

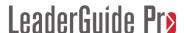

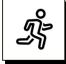

### Quick Steps:

- 1. Go to your **Welcome Lesson** page and take a moment to look at it.
  - a. Notice that the Lesson is a table.
  - b. Also notice the red text.
- 2. Push the red text further down the page.
  - a. Place your cursor by the paragraph mark below the Lesson Time block.
  - b. Press **Enter** a few times to push the **red text** further down the page, because the **red text** should always be the final thing in your Facilitator Guide or Participant Guide.

### 3. Add a Say Block:

- a. Place your cursor in the Lesson Time block.
- b. Click Instructor-led (ILT) on the LGPro ribbon.
- c. Click Say This in the drop-down list of icons.
- d. **Your cursor** will be sitting next to the **end of cell** symbol (one of Word's formatting marks).
- e. Type in: Hello and welcome.

### 4. Add a **Do block**:

- a. With your **cursor** in the **Say block**, click **Virtual ILT** in the **Content Blocks** group.
- b. Click Do This
- c. **Your cursor** will be sitting next to a **paragraph mark** (one of Word's formatting marks).
- d. **Type** in: Do this.
- e. Press **Enter** and **type** in: Walk to the center of the room.
- f. Notice the **two different** text **styles**.

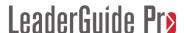

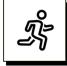

Quick steps, continued.

### 5. Add a Q&A block:

- a. With your **cursor** in the **Do** block, click **Instructor-led (ILT)** and then click on **QA** in the drop-down list.
- b. Your **cursor** will be sitting next to the "**end of cell**" symbol.
- c. **Type** in: Which of these describes you?
- d. Press Enter & type in: Raise your hand and keep it up as you hear your status.
- e. Press Enter & type in: Contractor
- f. With your **cursor** in or next to "Contractor" click **Bullet 1** in the **Text and Table Formatting** group on the **LGPro ribbon**.
- g. Press Enter & type in: New employee
- h. Press enter & type in: Supervisor
- 6. Look at your Q&A block. Place your cursor by the paragraph mark in the third column and
  - a. **Type** in: Watch for:
  - b. Hit enter & type in: Those who do not raise their hand.
- 7. Add an **Activity block** in between the Say block and the Do block:
  - a. Place your **cursor** in the **Say block** and click **Instructor-led ILT** in the **Content Blocks** group. Click **Activity**.

### 8. Add a Slide block:

- Place your cursor in the last Content Block in the Lesson, which will be the Q&A Block
- b. Click Instructor-led (ILT) on the LGPro ribbon
- c. Click **PPT Slide** in the drop-down list.
- d. A **Slide block** is added to your lesson page as a placeholder.
- e. Do **not** add anything into the Slide block cells right now. We will import a slide into this placeholder in a later exercise.

### **Detailed Steps**

Use the detailed steps that follow for more guidance.

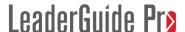

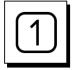

Go to your Welcome Lesson page.

Take a moment to look at it.

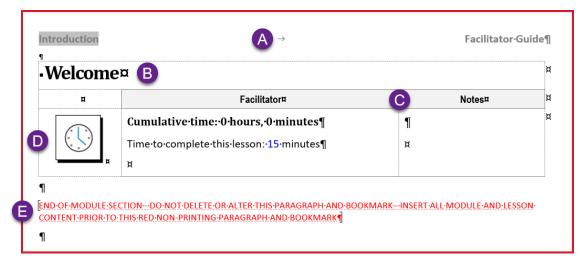

### Notice that:

- A. The **page header** shows the name of the **Module** (Introduction) the Lesson is in, as well as the **type of guidebook** you are in (Facilitator Guide).
- B. The **Lesson table** begins with a **heading row** that shows the **Lesson name**.
- C. The **next row** contains **column headings** for column two (**Facilitator**) and column three (**Notes**). Column headings are only found in a **Facilitator Guide**. They can be **customized** in the **Start a New Guidebook** dialog box, which you use as you start a new Facilitator Guide.
- D. The **next row** is the first **Content Block**, in this case a **Lesson Time block**. This block is automatically insert as you add a new Lesson. You can change this by clicking **Parts > LeaderGuide Pro Preferences**.
  - i. The first cell in the Content Block table row holds a LeaderGuide Pro icon.
  - ii. The **second & third cells** are available for you to **add content**, including images.
- E. In a **new Facilitator Guide** or **Participant Guide** you will see **the red text** on the **New Lesson** page.

Always work above/before the red text. It should always be the final thing in your Facilitator Guide or Participant Guide.

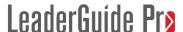

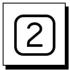

Push the red text down the page.

Place your cursor at the paragraph mark below the Lesson Time block

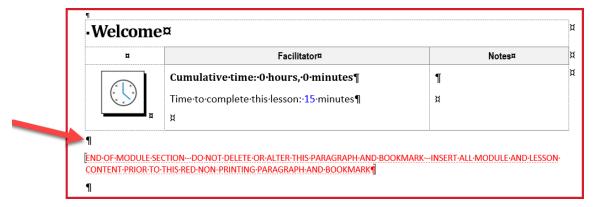

Press Enter a few times to push the red text further down the page.

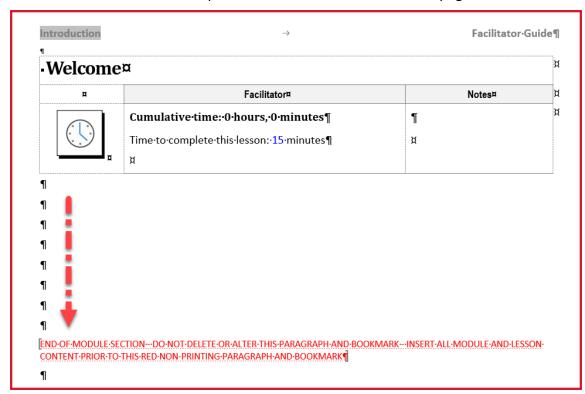

Always work above/before the red text.

The red text should always be the final thing in your Facilitator Guide or Participant Guide.

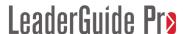

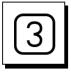

### Get ready to insert a Content Blocks

- Place your cursor in the Lesson Time block
- Click Instructor-led (ILT) in the Content Block group on the LGPro ribbon.

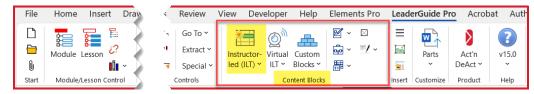

- You will see a drop-down list of icons and their intended meaning.
  - Click the little arrow at the bottom of the list to reveal a few more icons.

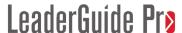

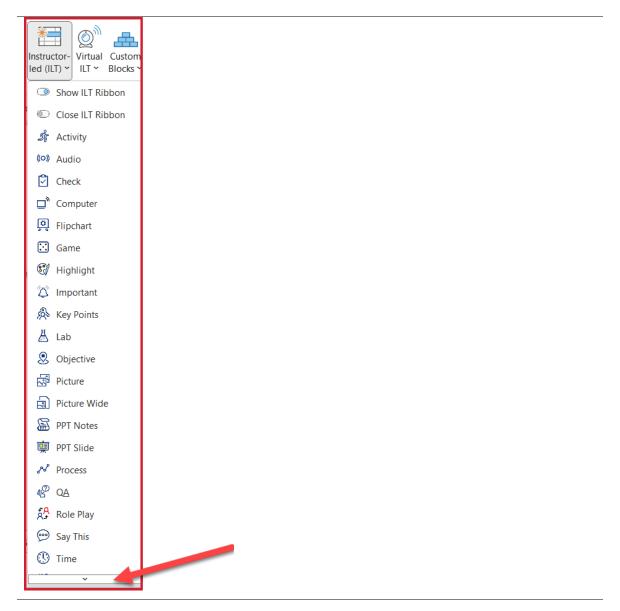

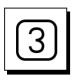

### Insert a Say Block

■ Click Say This in the drop-down list of Instructor-led (ILT) Content Block icons.

Continued

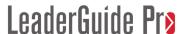

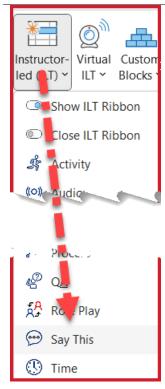

- A "Say block" is added to your Lesson page, immediately below the Lesson Time block, as part of the Lesson table.
- Your cursor will be sitting next to the end of cell symbol (one of Word's formatting marks.)
- **Type** in: Hello and welcome.

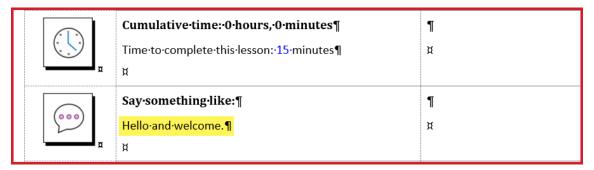

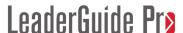

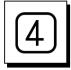

#### Add a Do block:

- With your cursor in the Say block, click **Virtual ILT** in the **Content Blocks group**.
- Click **Do This** in the drop-down list.
- Your cursor will be sitting next to a paragraph mark (a Word formatting mark.)
- **Type** in: Do this.
- Press **Enter** and **type** in: Walk to the center of the room.
- Notice the **two different** text **styles**.
  - The **first line** of text in a **Content Block** is an eye-catching directive **headline**.
  - The rest of the text is in a body text style that is easy to read.

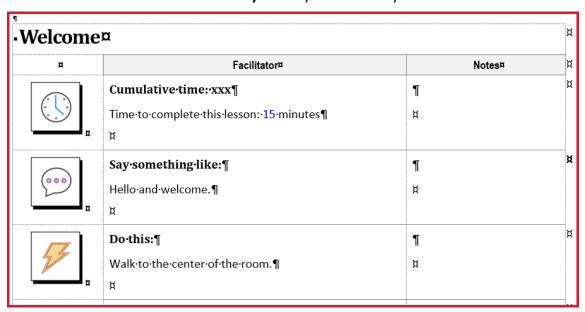

### LeaderGuide Pro Content Blocks:

- Start with an icon to visually cue the facilitator.
- Include a Directive Headline to verbally cue the facilitator.
  - Either automatically added by LeaderGuide Pro or added by you.
- Include concise and complete instructions for the facilitator, to ensure consistent delivery no matter which facilitator is running the class.
  - Added by you.

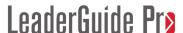

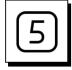

### Add a Q&A Block:

- With your cursor in the **Do** block, click **Instructor-led (ILT)** on the **LGPro ribbon**.
- Click on **QA** in the drop-down list.
- Your cursor will be sitting next to the end of cell symbol.
  - Type in: Which of these describes you?
  - Press Enter and type in: Raise your hand and keep it up as you hear your status.
  - Press Enter and type in: Contractor
  - With your cursor in or next to "Contractor" click Bullet 1 in the Text and Table
    Formatting group on the LGPro ribbon to make "Contractor" a bulleted item.
  - Press Enter and type in: New employee
  - Press Enter and type in: Supervisor
  - Press Enter and type in: Manager
  - Notice that your bulleted list has continued

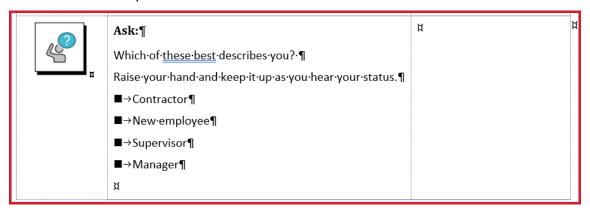

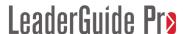

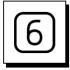

Add a note to your facilitator:

- Place your **cursor** by the **paragraph mark** in the **third column**.
- **Type** in: Watch for:
- Press **Enter** and **type** in: Those who do not raise their hand.

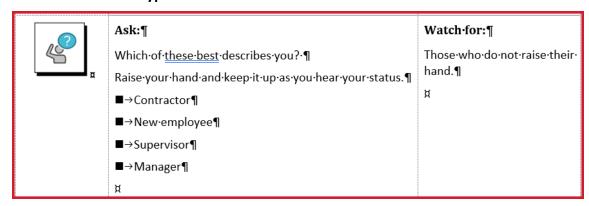

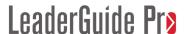

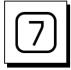

Add an Activity block after the Say block:

- Place your cursor in the Say block.
- Click Instructor-led ILT in the Content Blocks group and click Activity.

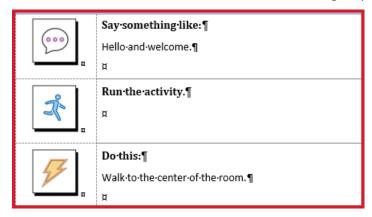

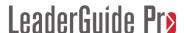

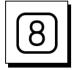

#### Add a Slide block:

- Place your cursor in the last **Content Block** on the page, the **Q&A** block.
- Click Instructor-led (ILT) in the Content Blocks group on the LGPro ribbon.
- Click PPT Slide in the drop-down list.
- A **Slide block** is added to your lesson page.
  - Do not add anything into the Slide block cells right now.
  - And do not change the slide number.
  - We will import a slide into this placeholder in a later exercise.

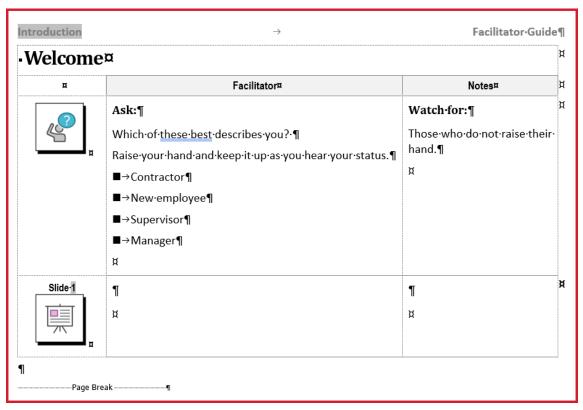

# LeaderGuide Pra

## Exercise 5: Work with a Lesson Page, continued

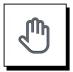

If you need more help:

- Chat with us at <a href="https://www.greatcirclelearning.com">https://www.greatcirclelearning.com</a>
- Contact Us from <a href="https://www.greatcirclelearning.com/contact">https://www.greatcirclelearning.com/contact</a>
  - The Contact Us form allows you to attach a file if you need us to look at something
- Email us at info@GreatCircleLearning.com
- Call us at 239-389-2000